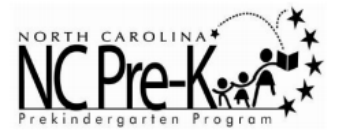

Early Childhood Education lead teachers who work in nonpublic schools (NC Pre-K, Developmental Day, and Head Start programs) and their site administrators are required to complete the *NC Teacher Evaluation: Part 1 and Part 2.* The professional development is selfdirected online and instructor-led. This professional development provides support for teachers in their professional growth for the NC Professional Teaching Standards.

**Teachers and their site administrators** must first register for a **North Carolina Identity Management (NCID) username and password** in order to access the online modules. Follow the steps below to create your individual NCID.

### **Let's Begin!**

- **1.** Each person who creates an NCID **must have a valid email address**. If a person does not have a valid email address, please create one before moving forward.
- **2.** In a web browser, such as Internet Explorer, go to the North Carolina Identity Management (NCID) website at **[https://ncid.nc.gov](https://ncid.nc.gov/)**[.](https://ncid.nc.gov/)
- **3.** At the bottom of the page, find the blue bar that says, "**To register for a new NCID account click here**," then click "**Register**!"

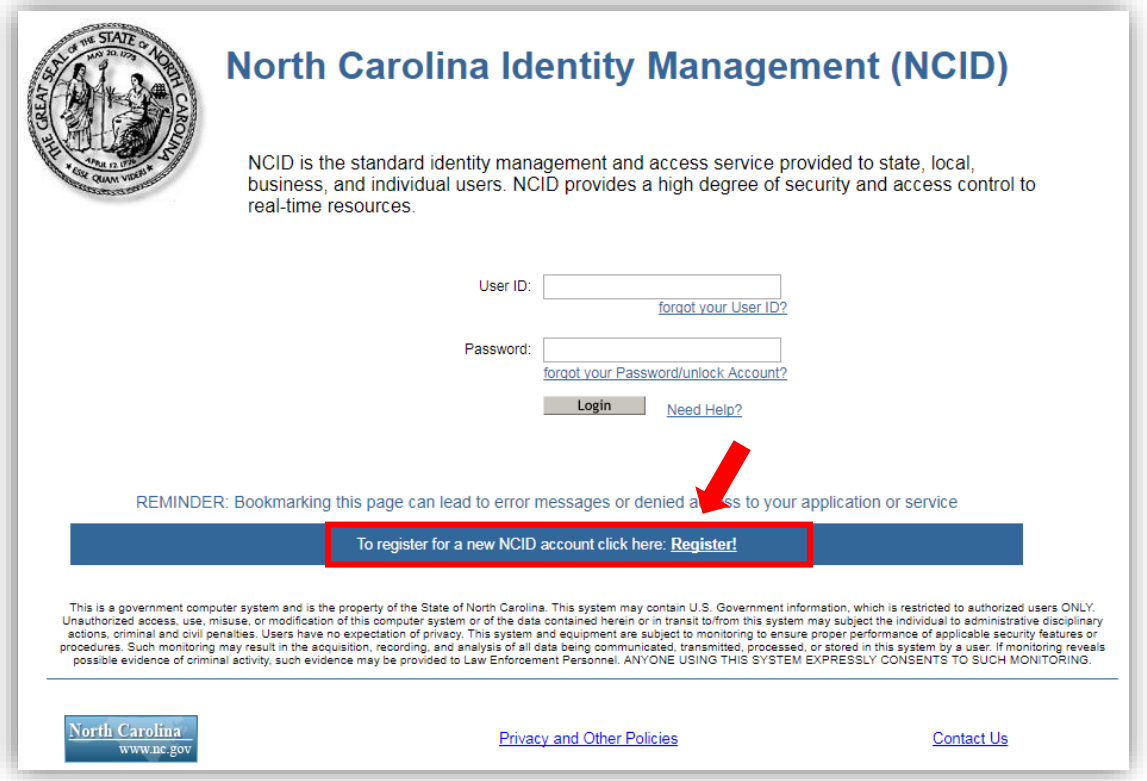

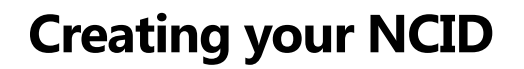

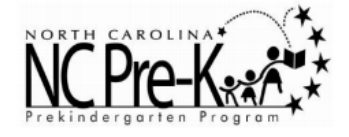

**4.** On the *New User Registration* page, click on "**Individual**" from the category list.

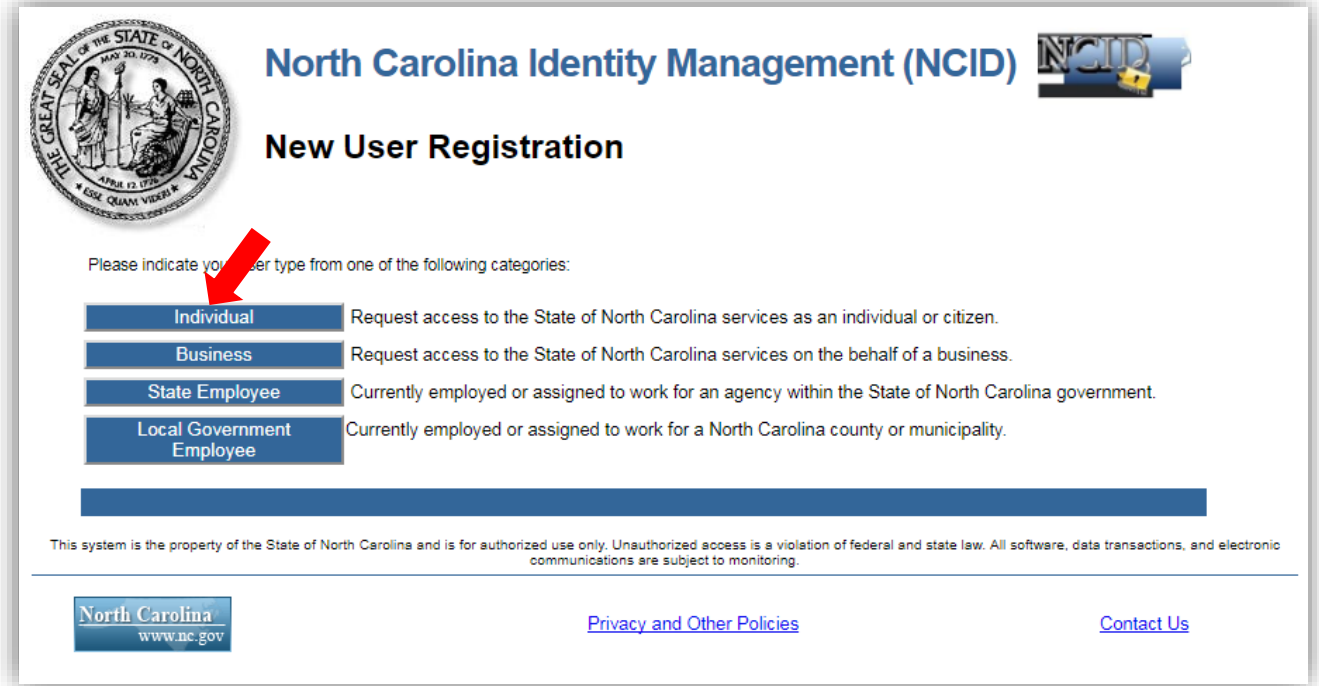

**5.** Start the verification process by clicking the box in front of the text "**I'm not a robot**."

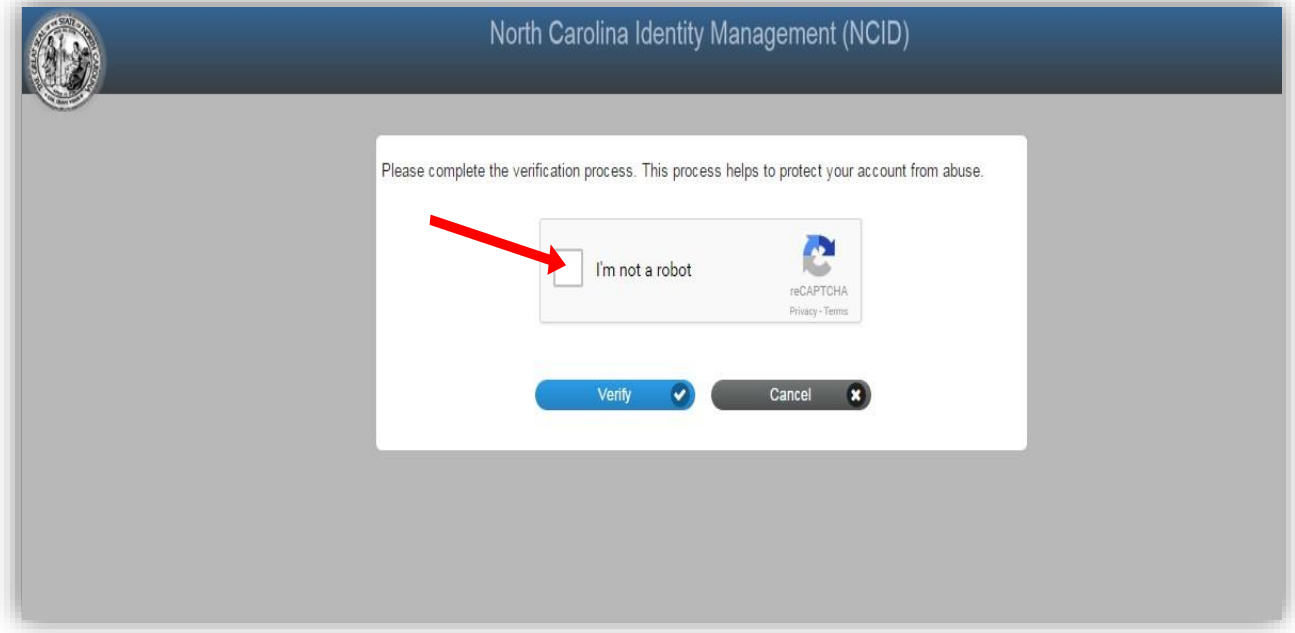

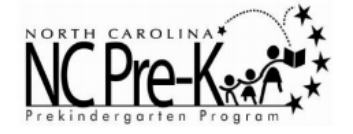

**6.** Follow the instructions presented within the pop-up window. Click on "**Verify**" once complete. In the example presented below, you would click on all the squares with images of street signs and when you click a box, a check mark will pop up, indicating your selection. There is the possibility of completing several verifications before moving on to next steps. After all the correct boxes are selected, click on the "**Verify**" button **when it appears**.

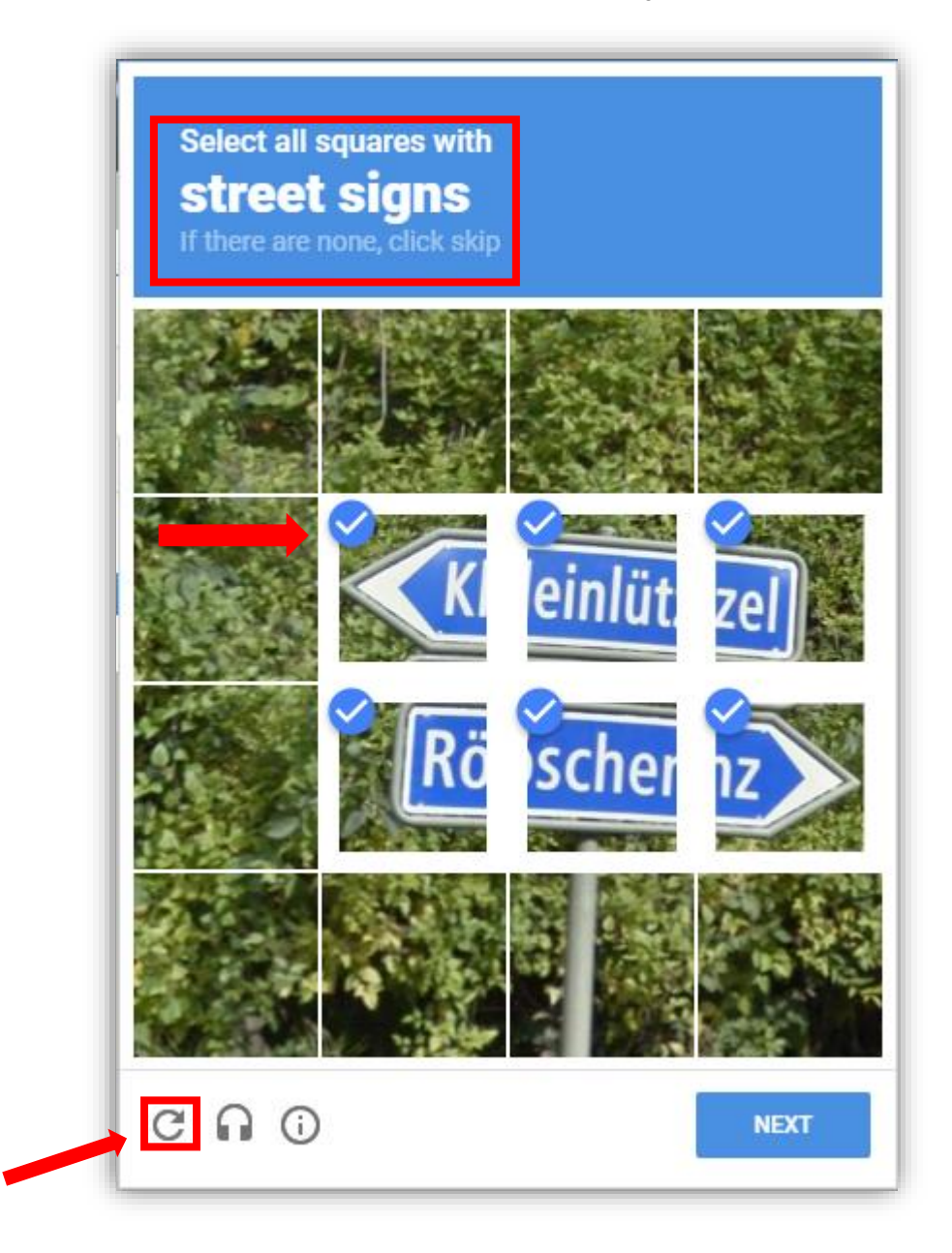

**Note:** If you can't figure out which images to select, simply click the refresh button (see above in bottom left corner) to select a different set of images. If you select incorrect images, then you will be prompted to try again with a new set of images and instruction. (*Note: there is also the ability to press the audio button to hear the information).*

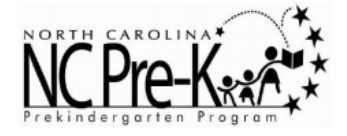

**7.** Complete the required information, indicated by the asterisk, and then select"**Continue**."

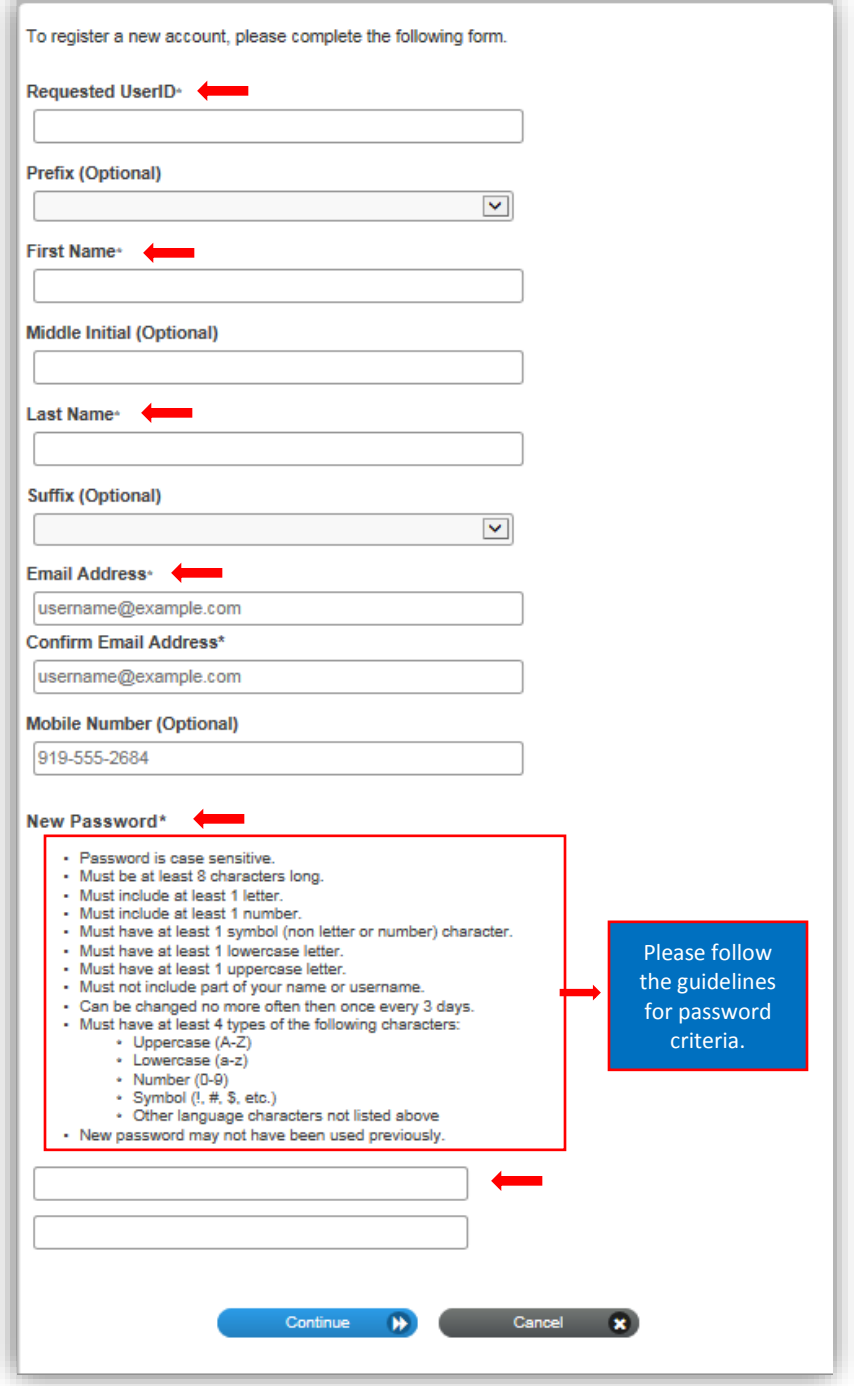

**Note**: If a requested User ID is already in use, please create a different one. **A User ID and password should be something a person can easily remember.** The password must meet the criteria as provided under New Password.

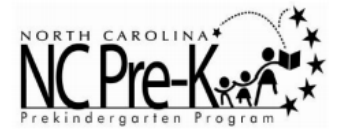

**8.** After clicking on the "**Continue**" button, the following message will be presented.

To verify your email address, an email has been sent to you. Please enter the six digit security code in the email or, click the link in the email to complete the verification process. You must activate your account within 3 days or for security reasons it will be deleted.

To ensure that NCID messages will always be delivered to your Inbox, please verify that your email client and email provider are set up to accept messages from ncid.notifications@nc.gov.

If you do not receive the email in your Inbox within a few minutes, please verify that the message was not marked as spam and sent to the Junk Email folder. If this happens, please move the message to the Inbox so you can validate your account. You may now close this window.

**9.** You must **activate your account within three days from receipt** of the "**New NCID User Verification**" email. Activate your account by selecting the "**click here**" link within your email.

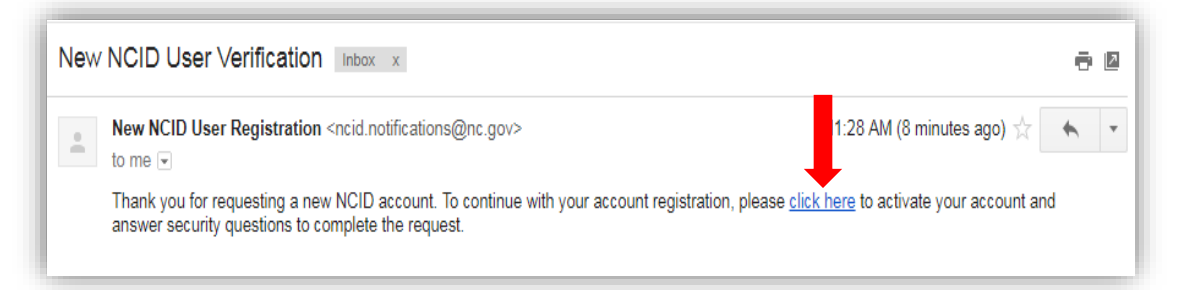

**10.** Complete the secondary verification step by clicking "**I am not a robot**".

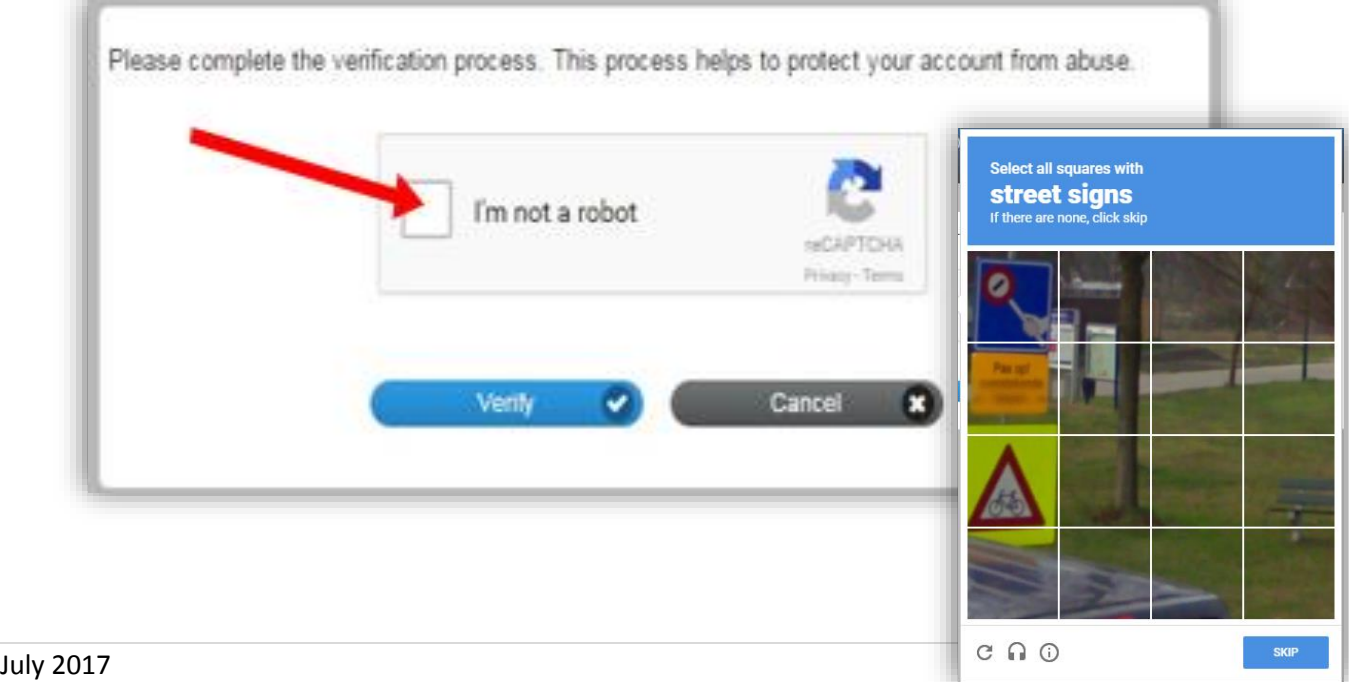

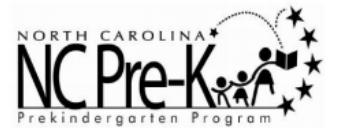

**11.** After clicking the link in the email, NCID will configure your new account and the following message will be presented.

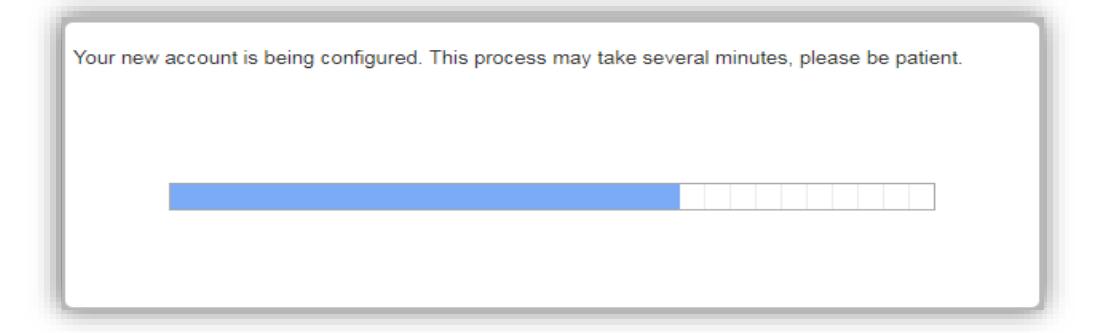

Click "**Continue**" to complete the security questions and answers. (Note: If you do not close your previous browser session - used to create the account - and you go to your email to "click here," it will continue as described below. However, if you have closed your previous browser session, it will present the verification process before presenting the challenge questions).

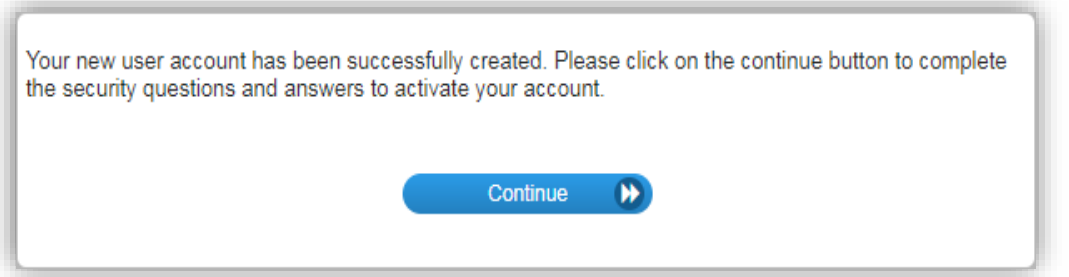

**Note**: By clicking continue, this action will take you back to the NCID log in page. Log in to complete your security questions. You will also receive a "**Welcome**" email notice from NCID, thanking you for registering your account. This is informational only and does not require any action.

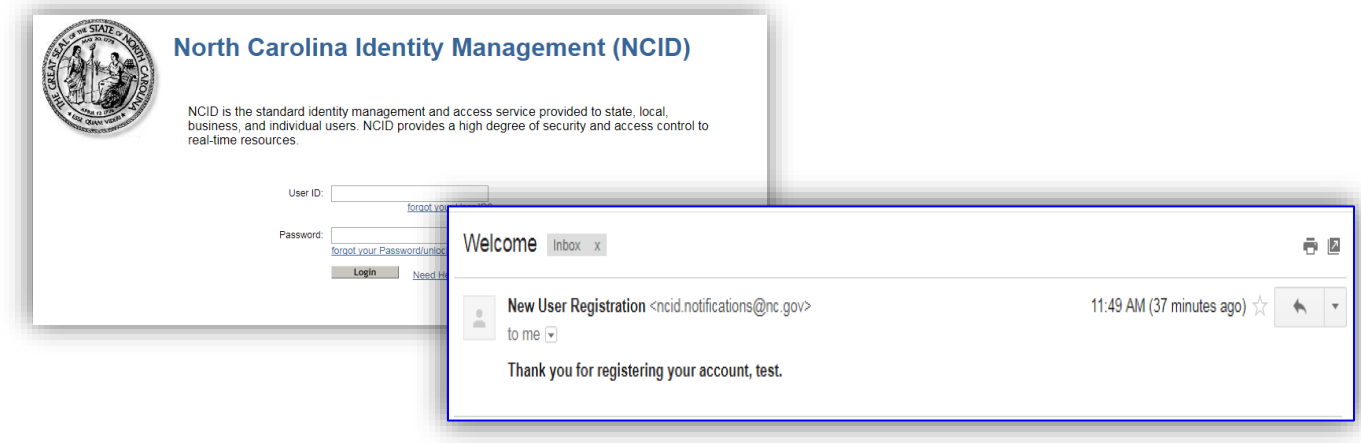

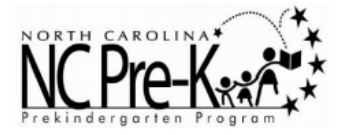

**12.** After you select and answer five security questions, the system will verify your security questions and answers, and then prompt you to save your answers. When presented, click "**Save Answers**."

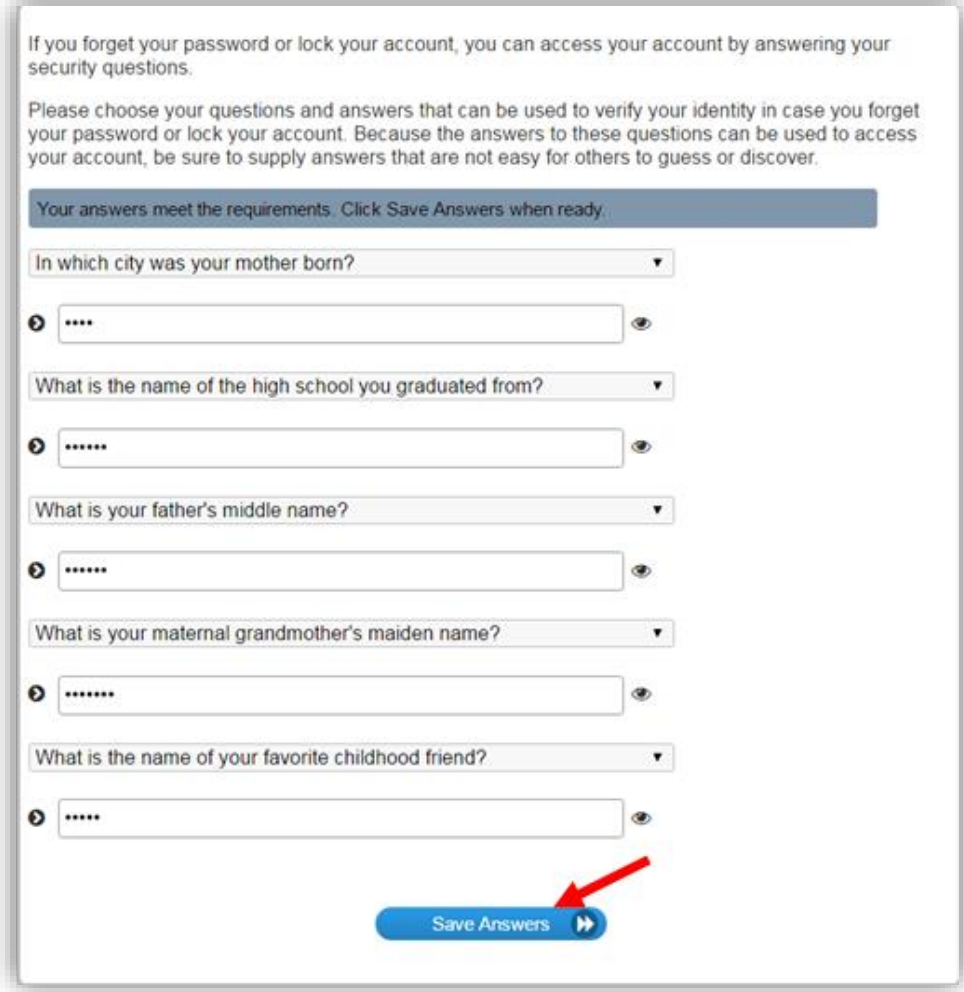

**13.** The following screen will be presented after NCID loads your security questions and answers. Click "**Continue**" to log out of NCID.

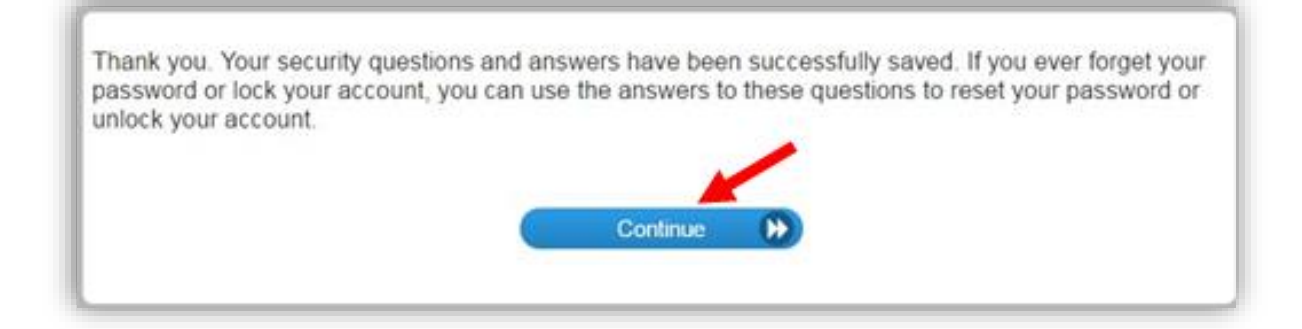

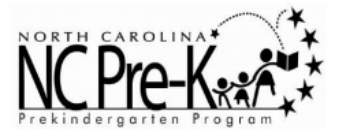

**14.** After clicking the "Continue" button, the following screen will be presented, confirming you have logged out of NCID and instructing you to close your browser.

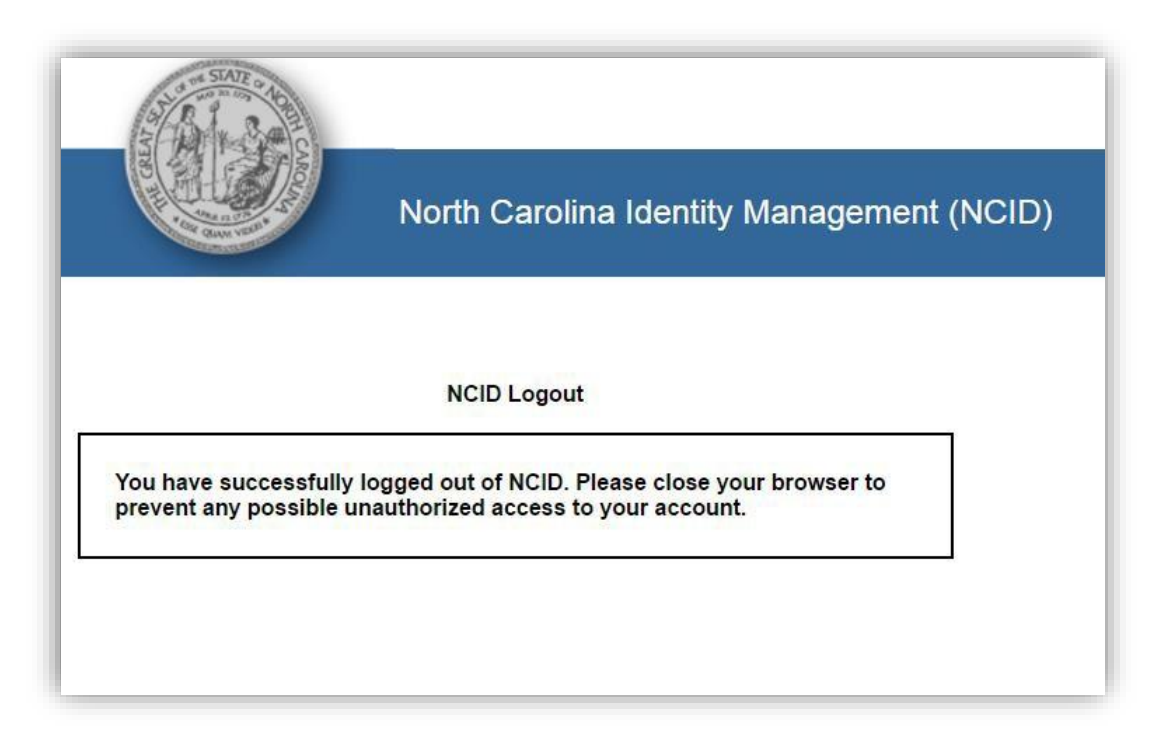

### **You have successfully created your NCID account!**

### **FOR ADDITIONAL QUESTIONS and ASSISTANCE**

### *Professional Development Questions*

If you have any questions about EESLPD Office Professional Development and/or CEUs you should contact Sharon Spigner, State Lead Education/Professional Development Consultant, at [sharon.spigner@dhhs.nc.gov](mailto:sharon.spigner@dhhs.nc.gov)

### *Your Professional Development Requirements*

[http://ncchildcare.nc.gov/PDF\\_forms/EESLPD\\_Teacher\\_Manual\\_Section\\_4.pdf](http://ncchildcare.nc.gov/PDF_forms/EESLPD_Teacher_Manual_Section_4.pdf)

### *North Carolina Identity Management (NCID)*

**Phone:** (919-754-6000 **or** *Toll Free* 1-800-722-3946 **Email:** [dit.incidents@its.nc.gov](mailto:dit.incidents@its.nc.gov)